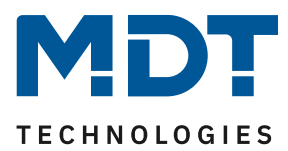

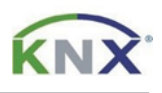

## **Update DALI Control IP64 Gateway [SCN-DALI64.03]**

## **Vorbereitung**

Laden Sie zunächst das Update für Ihr DALI Control IP64 Gateway von www.mdt.de und entpacken das Zip-Archiv auf Ihrem PC. Das Zip-Archiv enthält eine .exe Datei.

MDT\_e64\_UpgradeTool\_V3.x.x.exe

## **Update**

1) Öffnen Sie das Updateprogramm und klicken Sie doppelt auf die angezeigte IP Adresse.

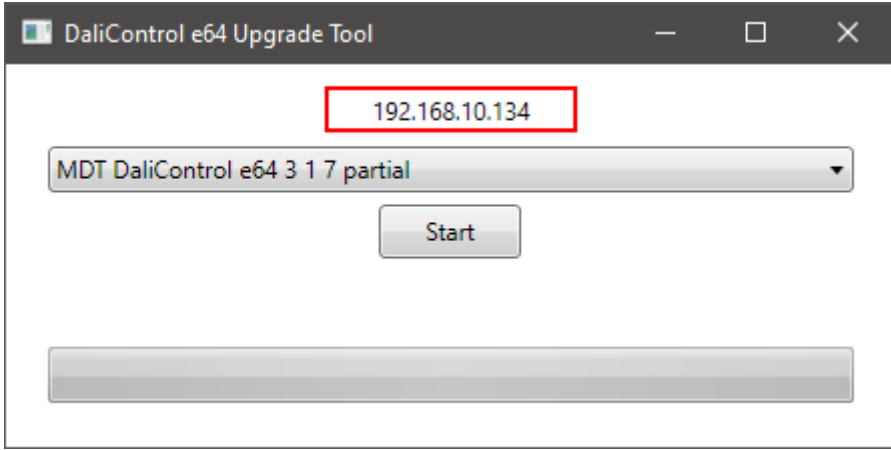

2) Tragen Sie nun die IP-Adresse Ihres SCN-DALI64.03 Gateways ein und bestätigen mit [OK]. Die IP-Adresse finden Sie beispielsweise im Gerätemenü unter [NETWORK IP ADDRESS].

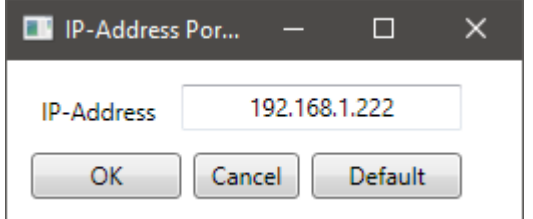

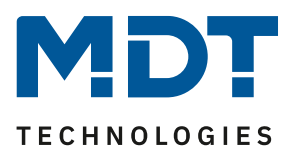

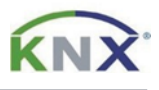

- 3) Wählen Sie nun den Umfang des Updates. Folgende Möglichkeiten stehen zur Verfügung:
	- a. Partial: Die Gerätekonfiguration und die physikalische Adresse bleiben erhalten, eine erneute DALI-Konfiguration muss nicht durchgeführt werden.
	- b. Unconditional: Alle im Gerät vorhandenen Daten werden überschrieben! Nach dem Update ist eine erneute Inbetriebnahme notwendig.

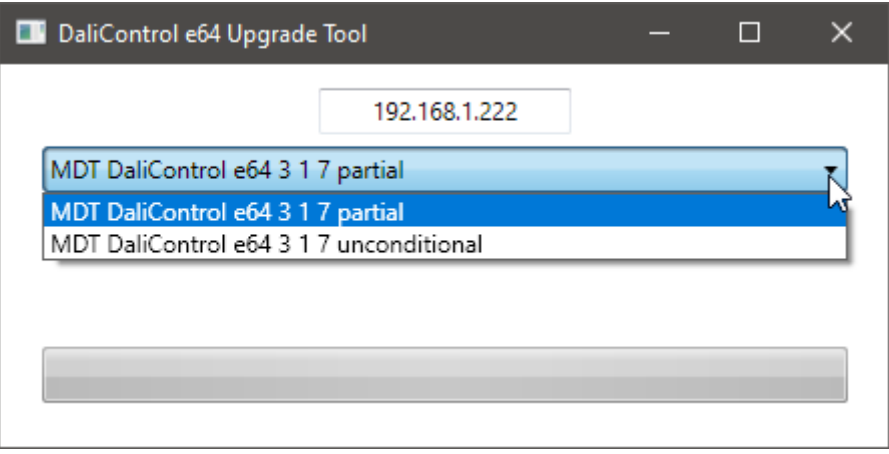

4) Beginnen Sie das Update mit [Start] und bestätigen Sie im folgenden Fenster mit [Ja]

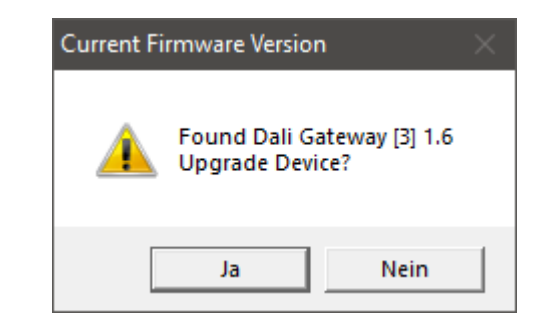

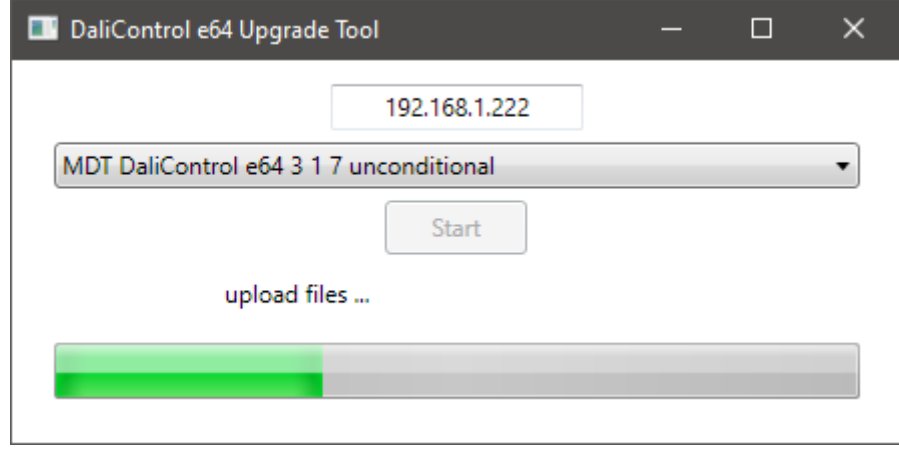

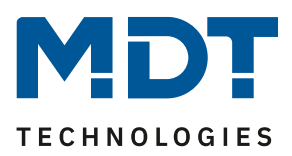

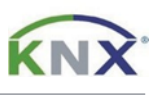

5) Nach erfolgreichem Update meldet sich das Gateway mit der neuen Firmware Version. Das Update ist abgeschlossen und das Programm kann geschlossen werden.

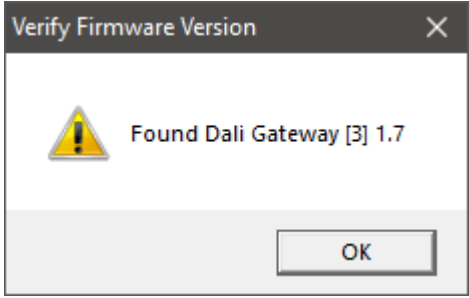